#### INSTRUKCJA MICROSOFT TEAMS- SŁUCHACZ

- 1. Są dwa sposoby logowania się do Microsoft Teams:
	- a. Aplikacja pobierana na dysk komputera;
	- b. Logowanie się do aplikacji poprzez jedną z dwóch przeglądarek: Microsoft EDGE oraz Google Chrome. Inne przeglądarki takie jak np.: Mozilla Firefox, Opera, Safari nie są wspierane przez formę Microsoft. Oczywiście będzie można się zalogować do aplikacji ale **nie będzie można** uczestniczyć w wideokonferencjach.
- 2. Każdy z Słuchaczy w uczelni ma założone konto w aplikacji Teams. Można się nim logować w przeglądarce i w aplikacji(kto jak będzie i z czego będzie korzystał).
- 3. Struktura loginu:

<numer\_indeksu>@kswwloclawek.onmicrosoft.com

Przykład:

130130@kswwloclawek.onmicrosoft.com

4. Struktura hasła:

# a+PESEL

# Przykład:

# a+90010803538

5. Aby zalogować się do aplikacji musimy:

a. W oknie przeglądarki wpisać: office 365

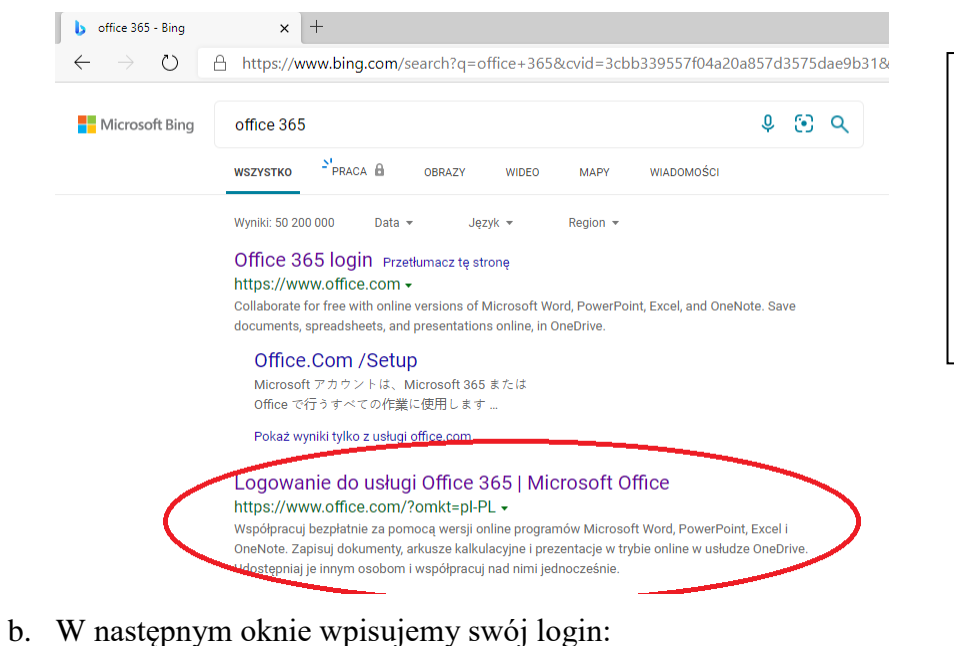

# Wybieramy : Logowanie do usługi Office 365

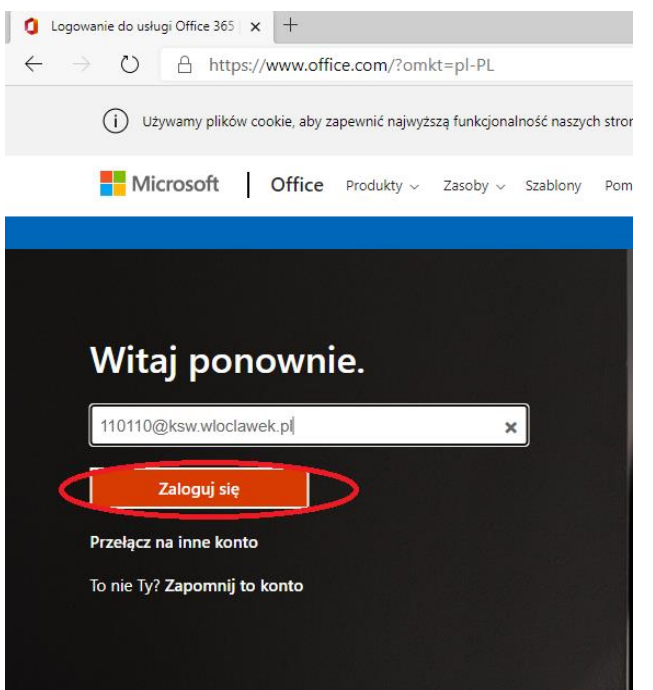

c. W następnym oknie wpisujemy hasło:

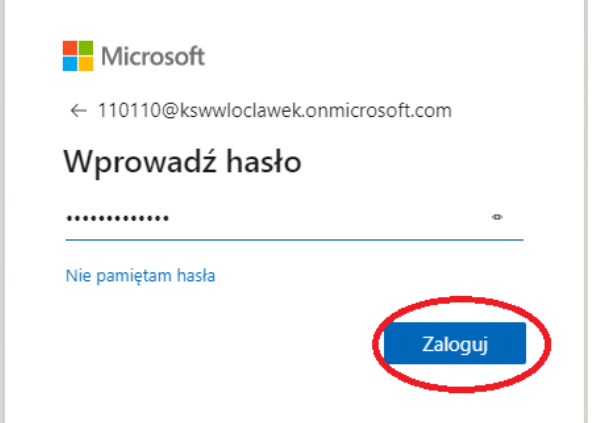

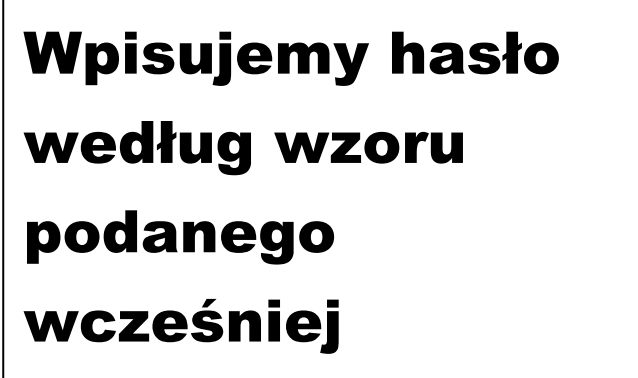

d. W następnym oknie jesteśmy proszeni o zmianę tymczasowego hasła na "swoje" hasło:

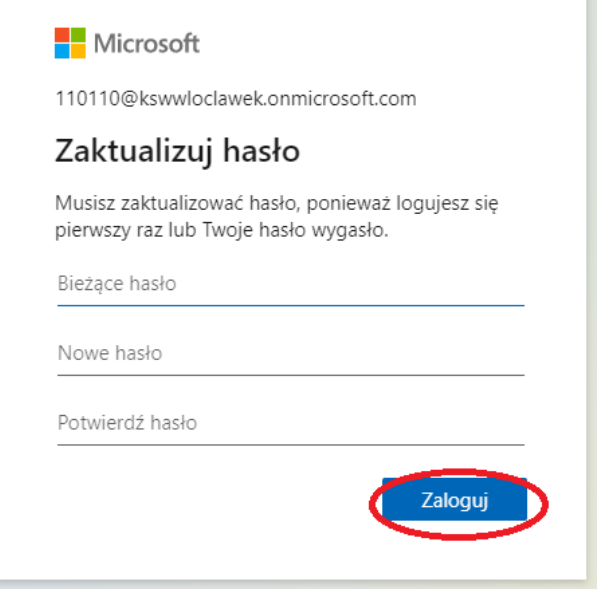

Wpisujemy tylko sobie znane hasło. W przypadku kiedy zapomną Państwo swoje hasło, administrator może przywrócić hasło administracyjne według wzoru.

e. Okno główne aplikacji Office 365. Po lewej stronie znajdują się różne aplikacje, z których możemy używać. Nas interesuje Microsoft Teams (zaznaczone kółkiem):

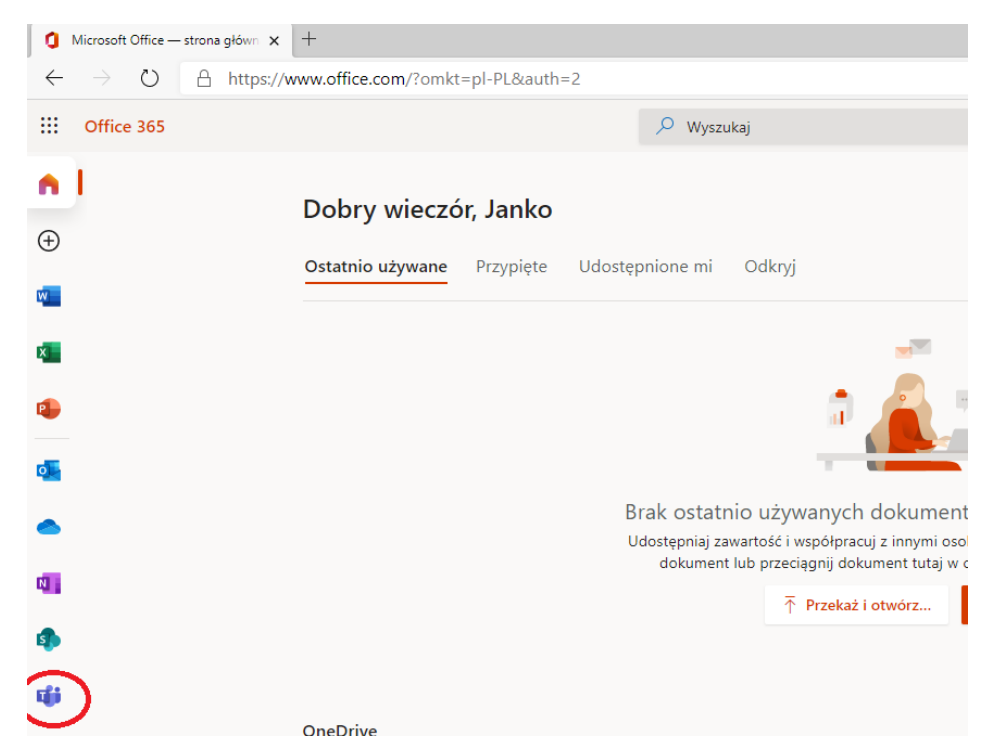

f. W kolejnym oknie aplikacja daje wybór czy korzystamy z przeglądarki internetowej(dwie wcześniej wspomniane) czy pobieramy aplikację na dysk komputera. Wybór należy do Słuchacza.

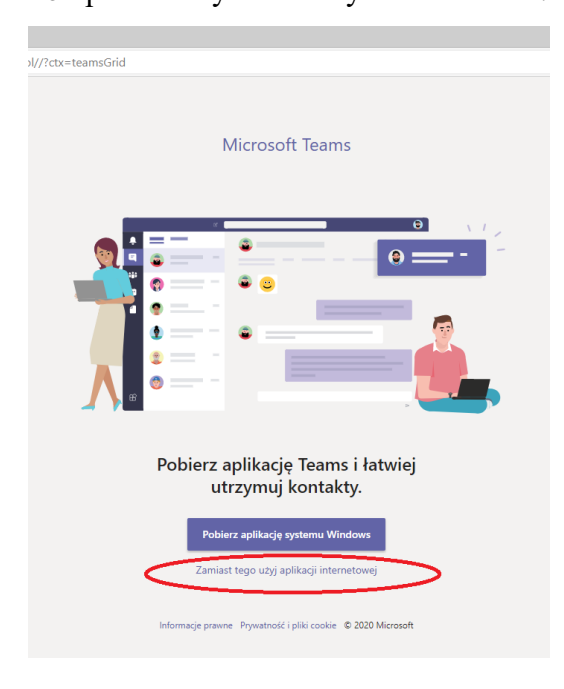

g. W następnym oknie znajdują się kierunki i roczniki studiów. W zależności od tego ile kierunków studiujemy to do tylu zespołów należymy.

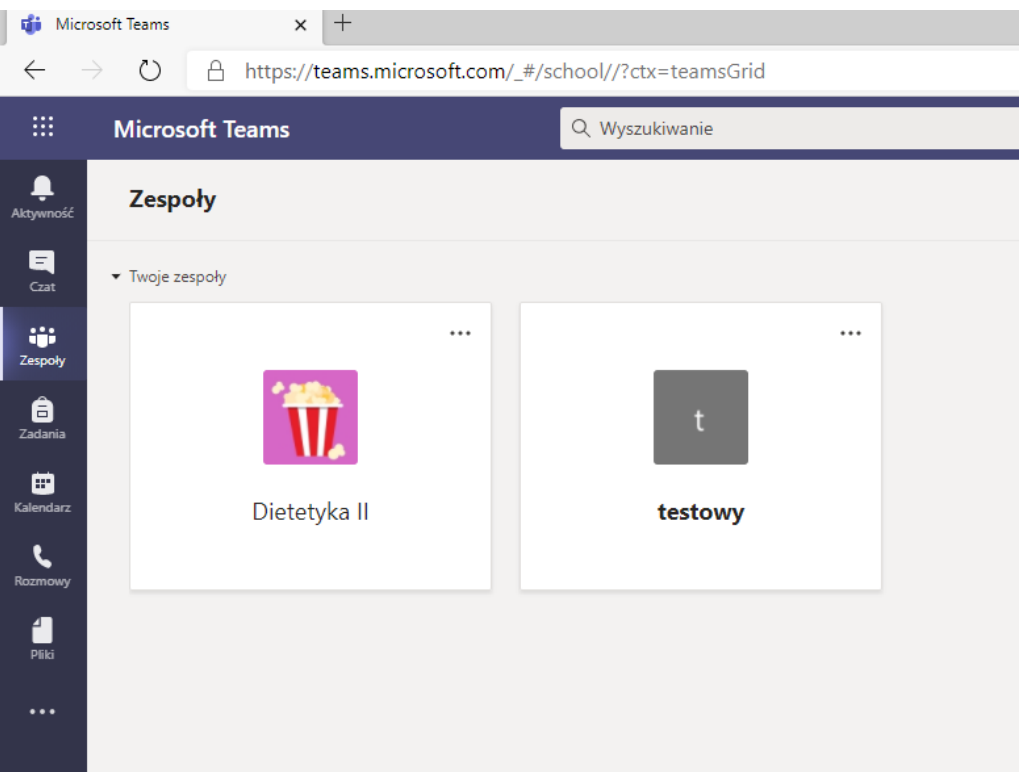

6. Po wybraniu kierunku studiów ukazuje się nam poniższe okno:

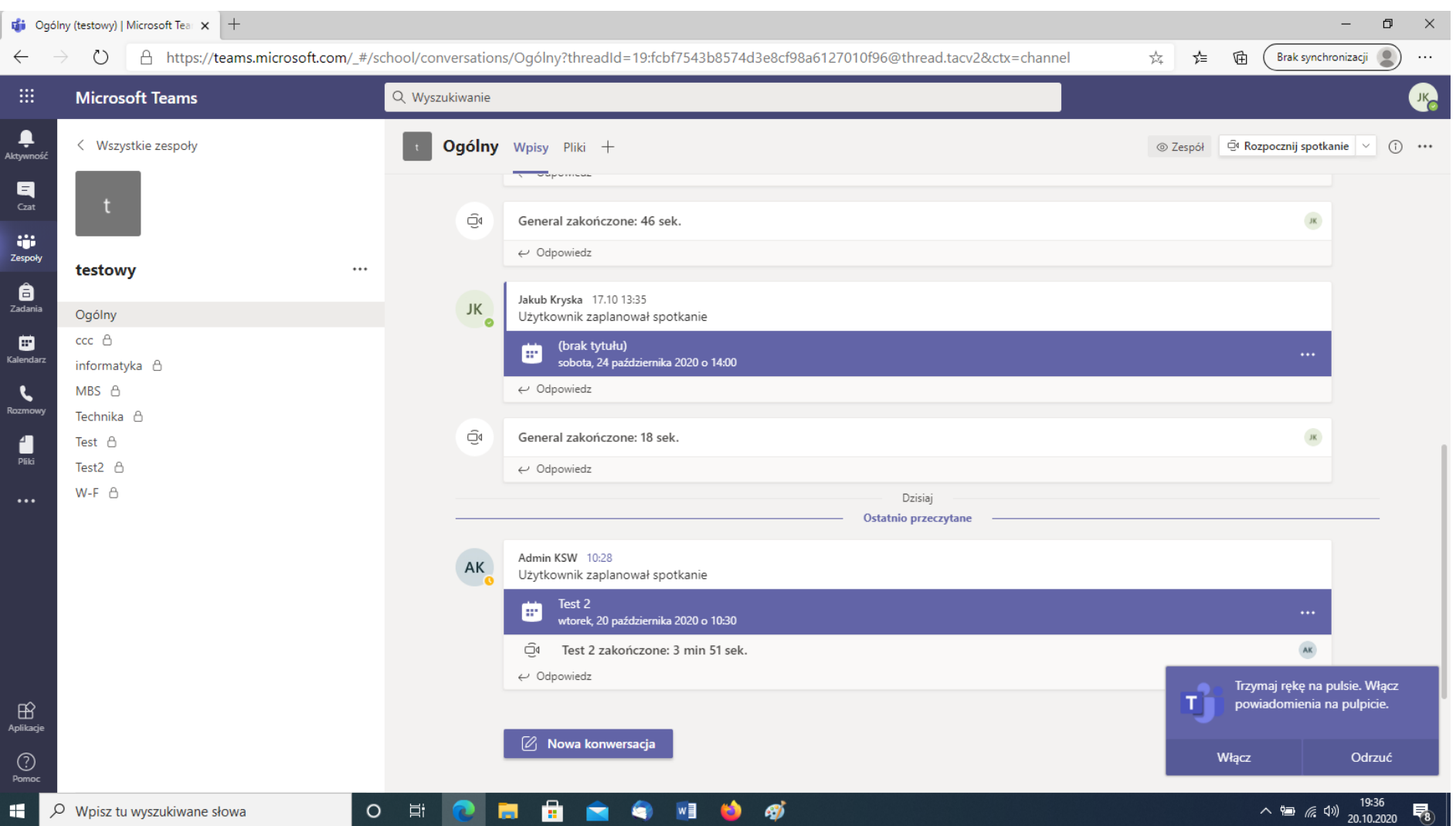

Po lewej stronie ekranu pod nazwą kierunku (w tym przypadku testowy) znajdują się kanały (przedmioty) utworzone przez wykładowców. Jeżeli jesteśmy na liście na dany przedmiot to wykładowca dopisuje nas do danego kanału.

W środkowej części znajduje się tablica ogłoszeń wpisów i innych informacji. Dla Słuchaczy najważniejsze są informacje o zaplanowanych spotkaniach. Spotkania te są realizowane w formie wideokonferencji w danym kanale i są równoznaczne z wykładami/ćwiczeniami (zależy od wykładowcy) prowadzonymi stacjonarnie na terenie uczelni czyli obecność na każdym jest obowiązkowa. W trakcie spotkania wykładowca/prowadzący ma dostęp do listy użytkowników. Lista ta jest tworzona automatycznie z osób które dołączyły do wideokonferencji.

Wideokonferencje planowane są przez wykładowców z pewnym wyprzedzeniem i informacja jest wcześniej zamieszczana na kanale. Bardzo proszę o regularne sprawdzanie takowych informacji.

7. Dołączenie do wideokonferencji:

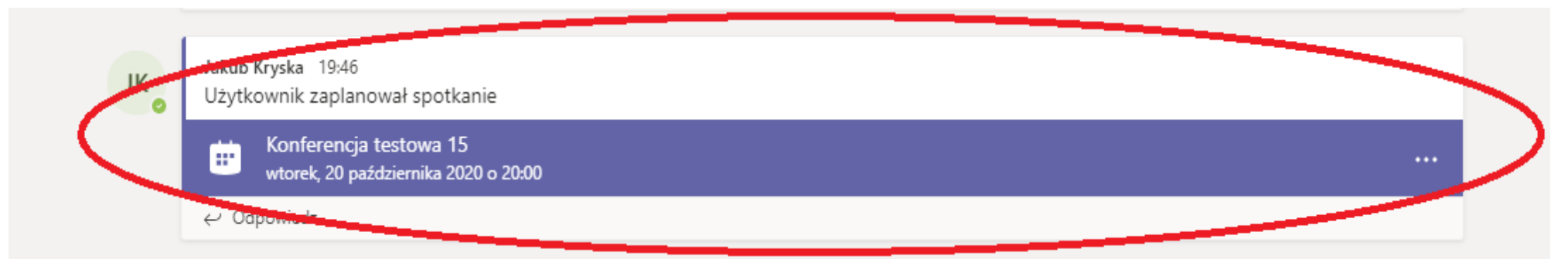

a. Klikamy dwukrotnie na dane spotkanie w tym przypadku: **Konferencja testowa 15.** Uruchomi się nam poniższe okno:

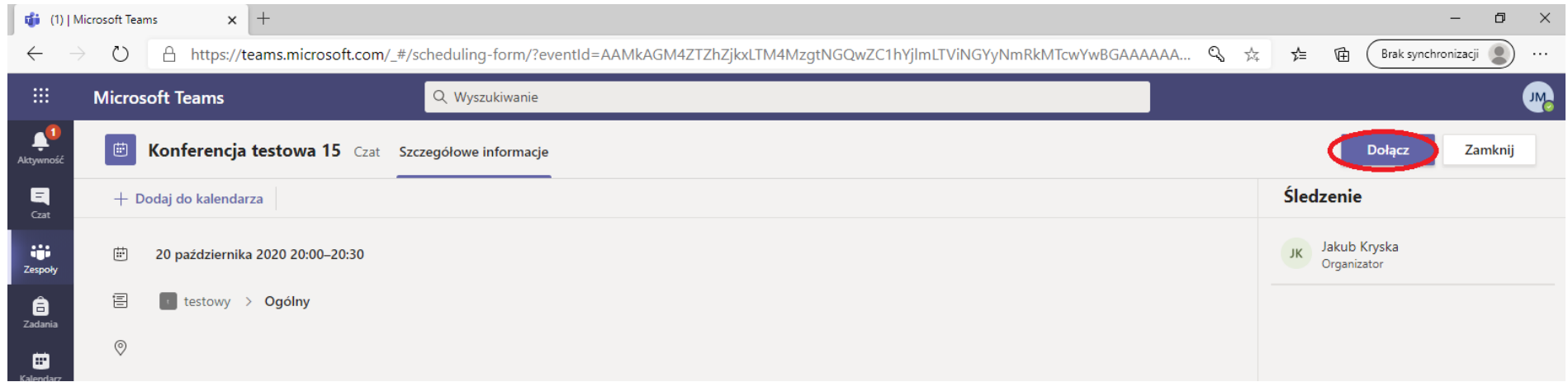

- b. Aby wziąć udział w spotkaniu klikamy na dołącz.
- c. Po kliknięciu na dołącz uruchomi się okno w którym możemy wybrać opcję udziału z kamerą i mikrofonem. Dobrze jest zaznaczyć obie opcje na włącz. Będziemy mogli brać czynny udział w wykładzie/ćwiczeniach pokazując swoją aktywność. Oczywiście w każdym momencie podczas udziału w wideokonferencji możemy wyłączyć przekazywanie dźwięku i obrazu(**niezalecane**). Po zaznaczeniu obuch opcji na włączone klikamy na dołącz teraz

Wybierz ustawienia audio i wideo dla:

### Konferencja testowa 15

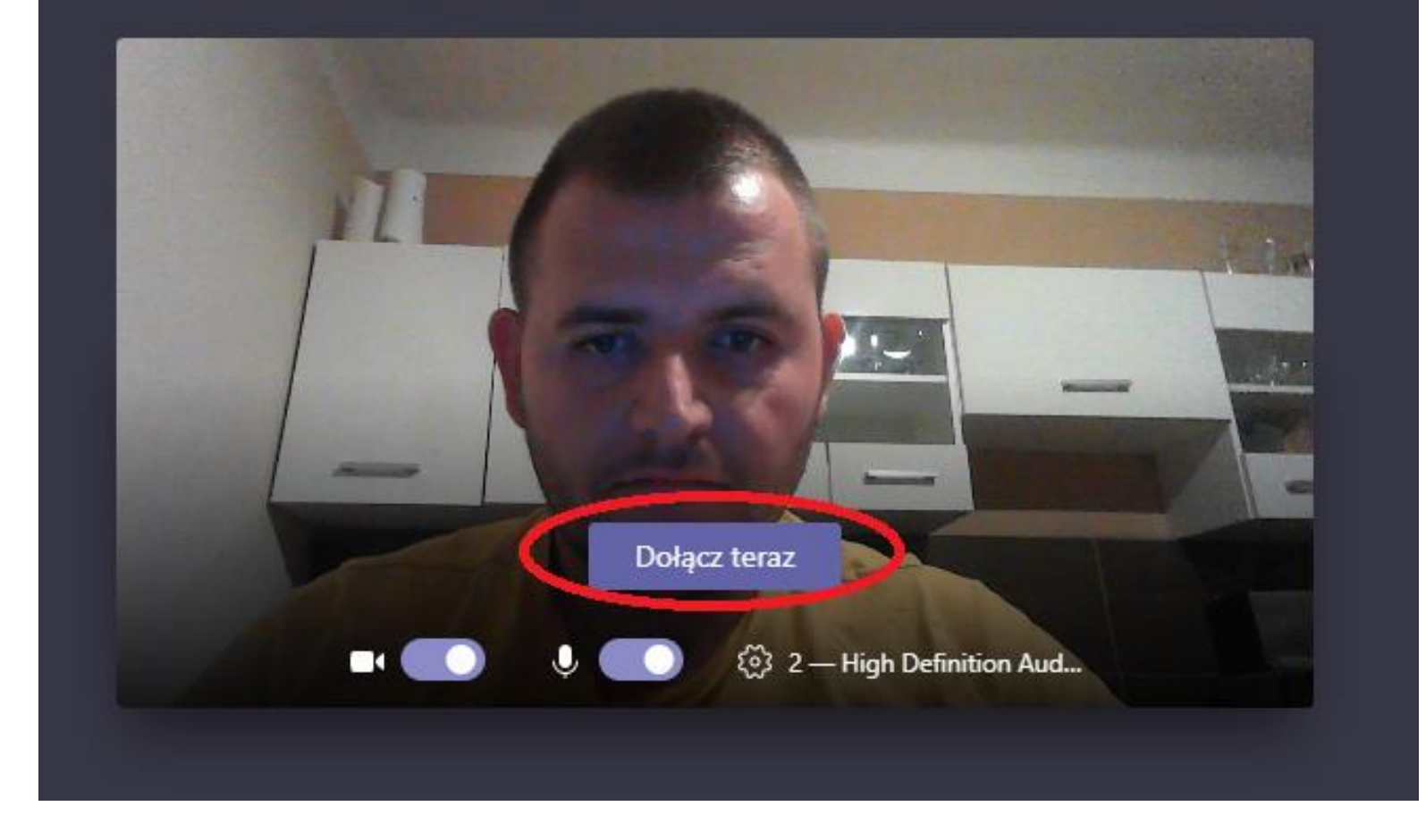

d. Po prawej stronie ekranu znajduje się lista obecnych uczestników spotkania (wspomniana wcześniej):

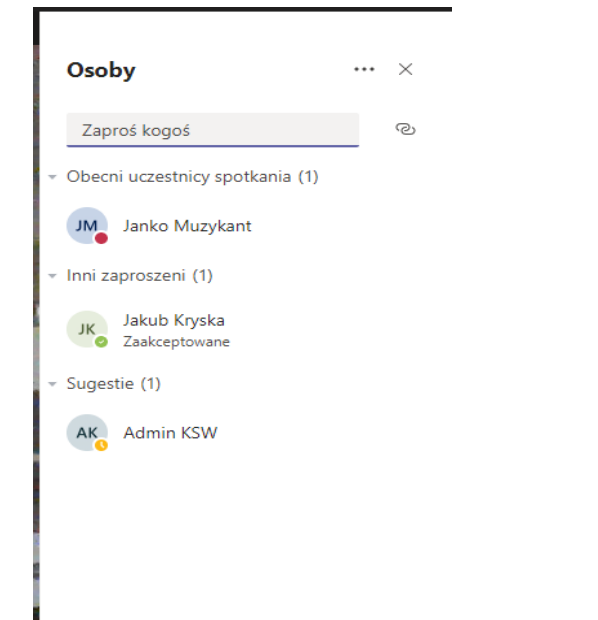